## **Accessing and submitting work on Google Classroom**

# **Accessing work on Google Classroom**

Select the Google Classroom tile from RM Unify

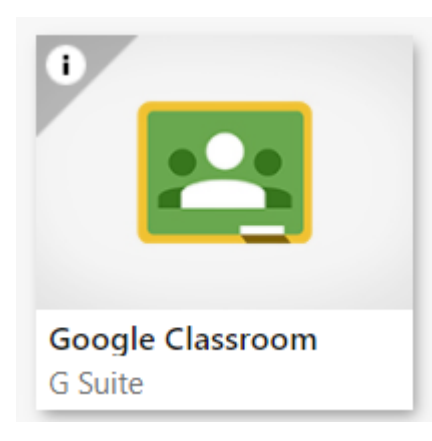

# Select the Classroom for the subject you want

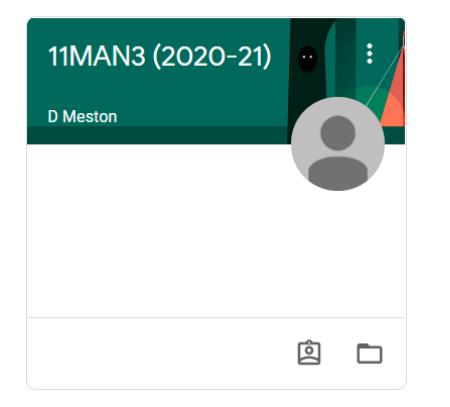

Click on Classwork from the top menu bar

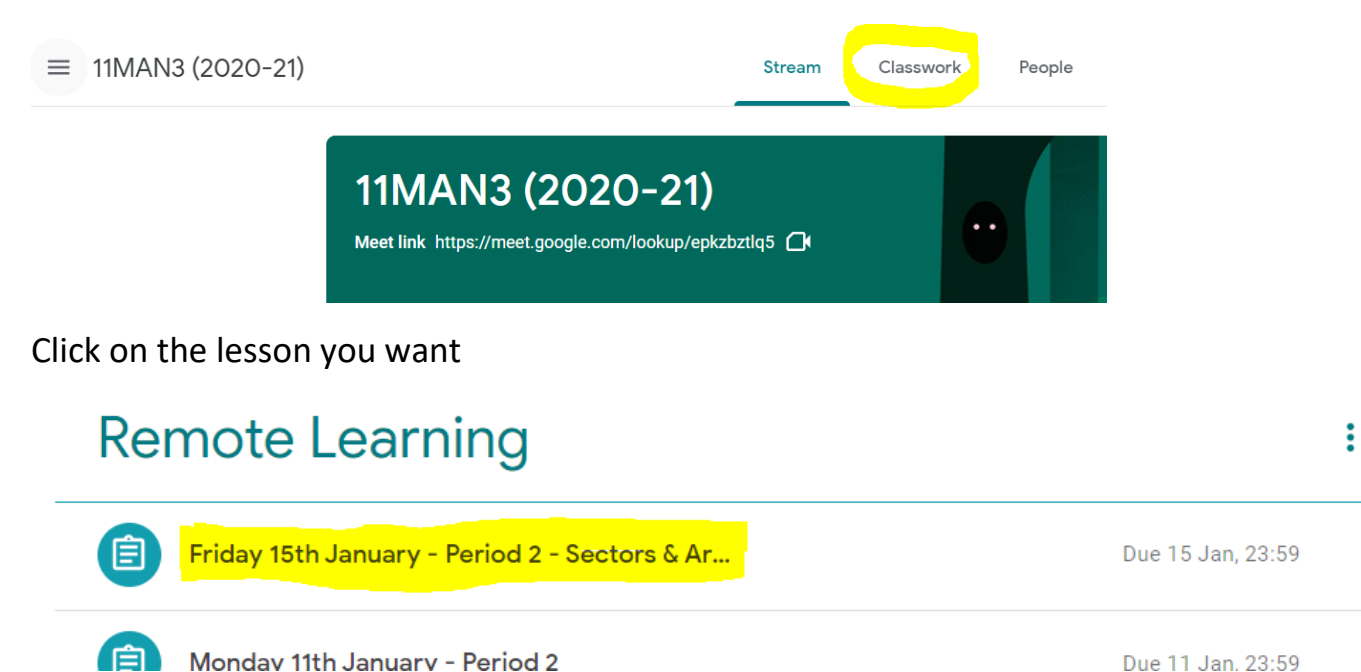

### Click on view assignment

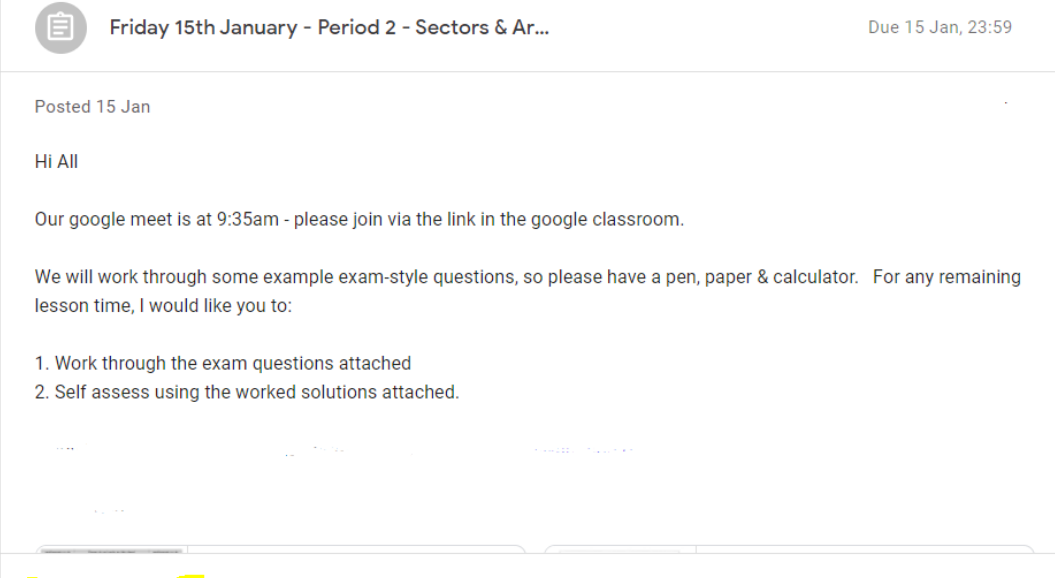

View assignment

### Resources required for the lesson can be found at the bottom

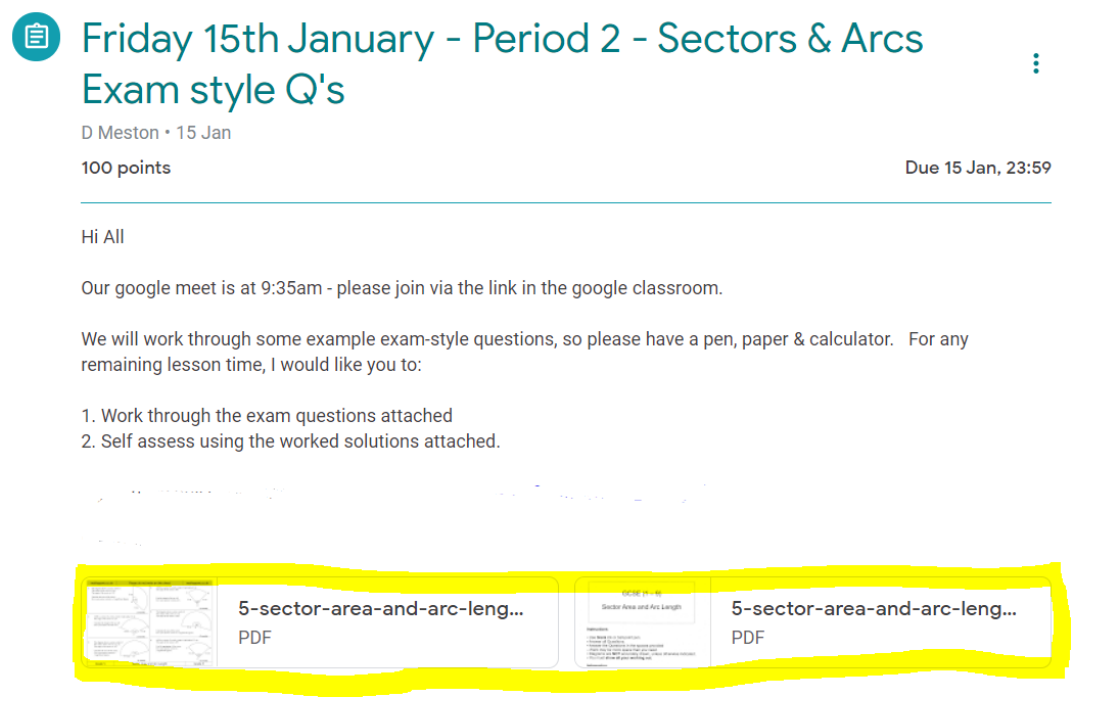

#### **Submitting work on Google Classroom**

Take a picture of your work using your phone or scan in your work and save it in your google drive.

#### Click on add or create

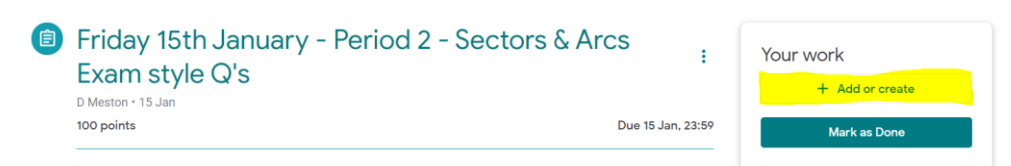

You can either select the file you wish to add or you can create a Google Doc and copy the pictures into that.

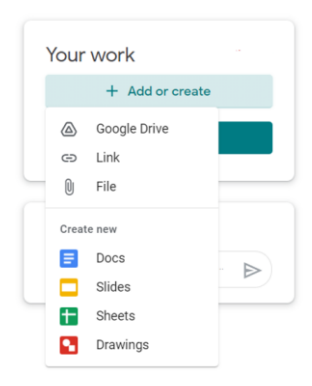

Once you have added your work it will appear above the "add or create" button.

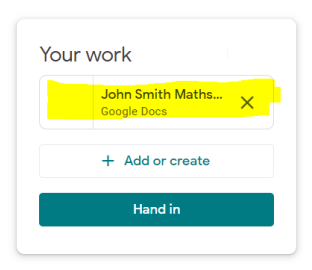

Click on hand in to submit your work to your teacher.

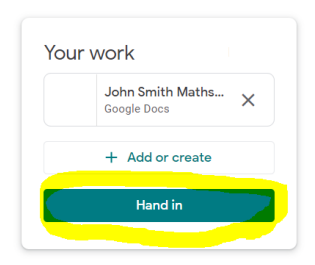

Your work will now say "handed in", however you have the option to "unsubmit" if you realise there is something you need to change/add.

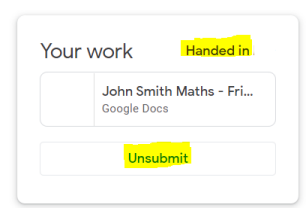

If you are still having problems submitting your work please speak to your teacher.